## **ANALISI SPAZIALE CON GVSIG 1.9**

## CALCOLO DELLE AREE DI INFLUENZA IN POSTGIS E GVSIG

Questa esercitazione ha l'obiettivo di applicare gli strumenti di analisi spaziale integrando le potenzialità di PostGIS e gvSIG (o QuantumGIS, uDig, etc.)

Il problema territoriale consiste nell'individuare spazialmente i fiumi che ricadono in una fascia di influenza di 500m dalle discariche. Inoltre, si deve configurare un geoDB al fine di facilitare l'individuazione di fiumi coinvolti dall'eventuale nuova localizzazione di discariche nell'area di studio.

## **PARTE 1**

Dal GESTORE DI PROGETTO si crea una nuova vista selezionando "VISTA" e poi cliccando "NUOVO".

Verrà creato un documento nuovo denominato ʻSenza titolo – 0' che dovrà essere rinominato ʻbuffer. La VISTA si apre cliccando sul comando "APRI". Selezionando la nuova vista e cliccando su "PROPRIETÀ" si può accedere ad alcuni parametri della VISTA quali: autore della mappa, unità di misura e sistema di riferimento in EPSG 3003.

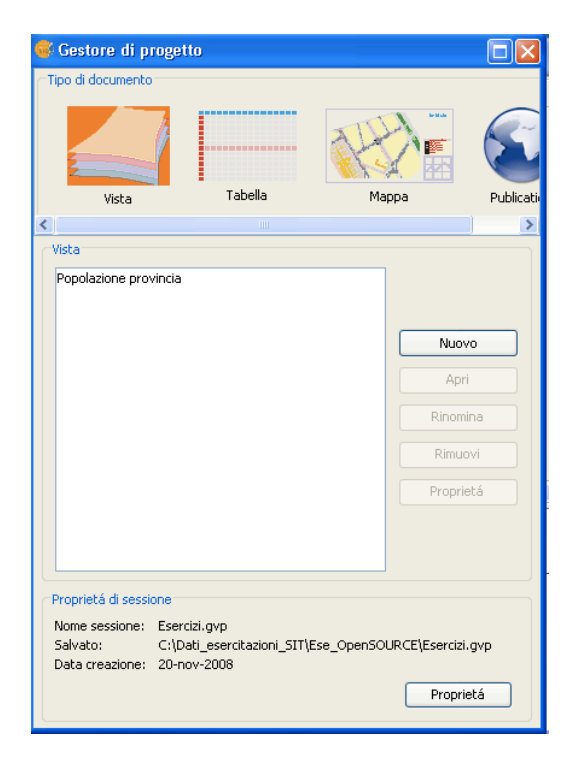

## **Calcolo della fascia di influenza (buffer)**

Caricare il layer (shape) discariche, grafo\_fiumi e area di studio (da PostGIS) nello spazio di lavoro. Si procede esportando in PostGIS il layer delle discariche (DB clamsitel).

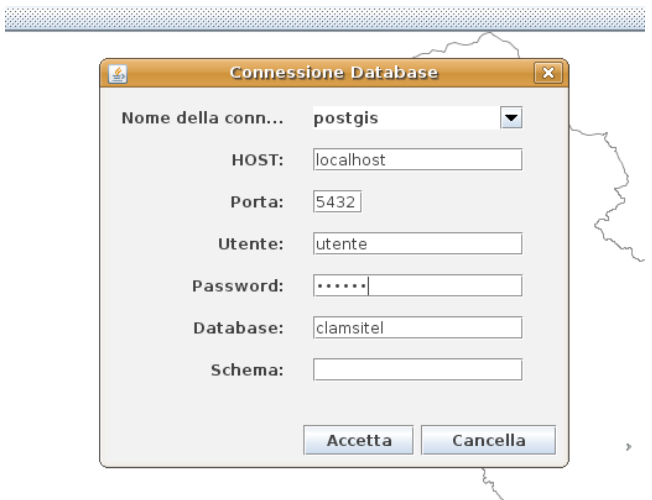

Apriamo PgAdmin e controlliamo che la tabella "discariche" sia stata esportata correttamente.

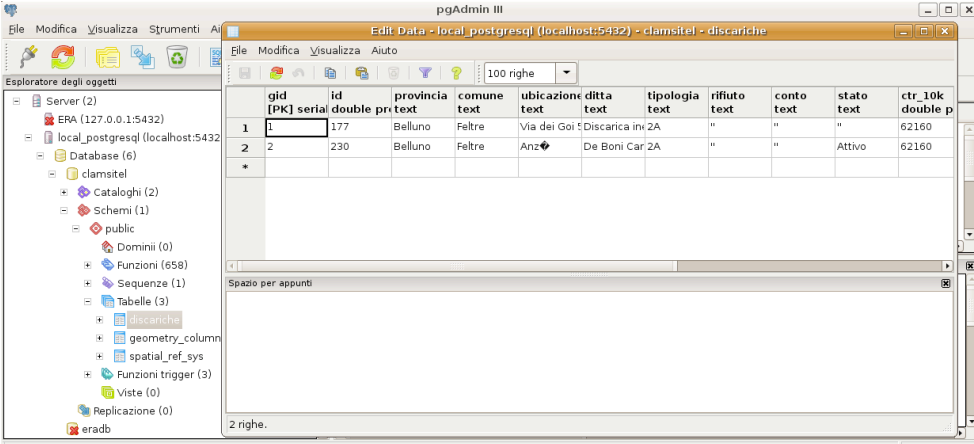

Calcoliamo una fascia di influenza di 500 m per le entità della tabella "discariche". Impostiamo la Query sql per salvare il risultato su una nuova Vista di postGIS (ricordiamo di selezionare anche il campo relativo alla chiave primaria della tabella "discariche").

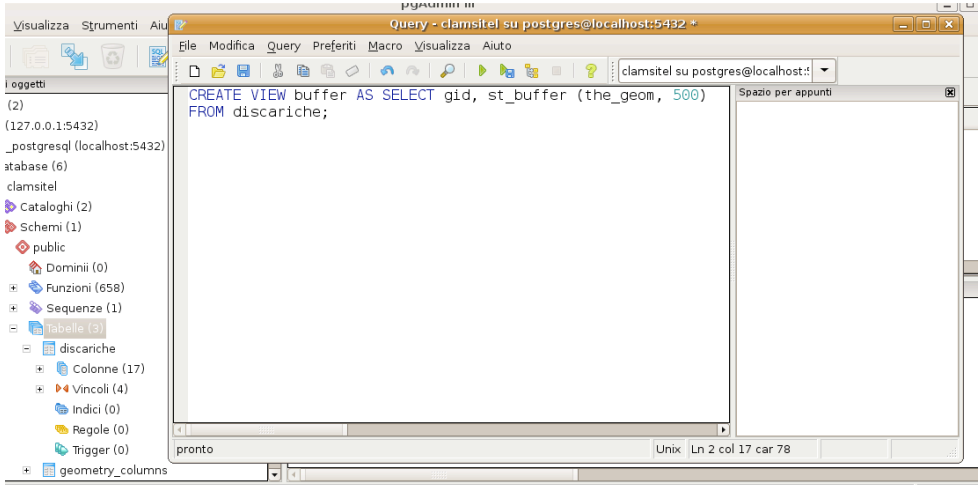

Verifichiamo l'esito della Query:

Testo didattico a cura di Arch. Claudio Schifani 2

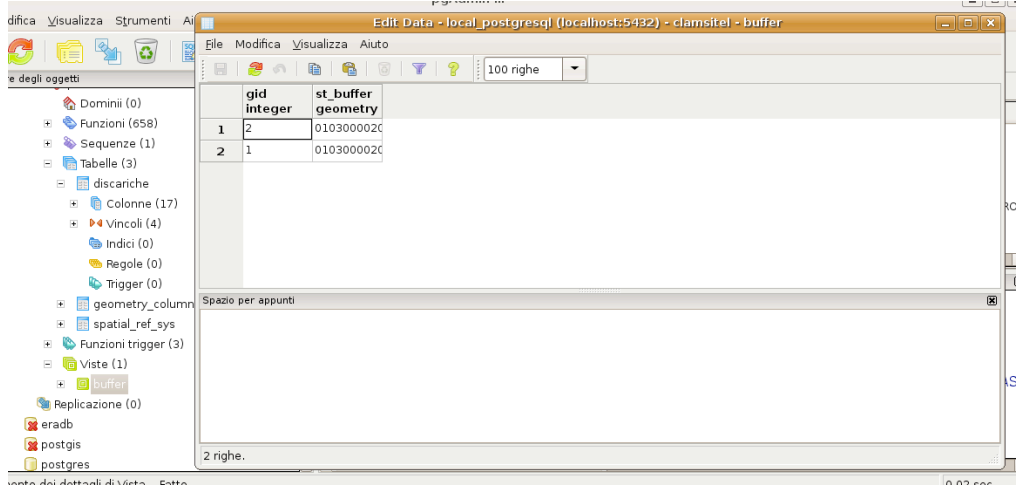

Affinché la Vista appena creata sia visibile in gvSIG, è necessario inserire i parametri relativi alla geometria nell'apposita tabella "geometry\_columns". Procediamo, dunque, con l'insert:

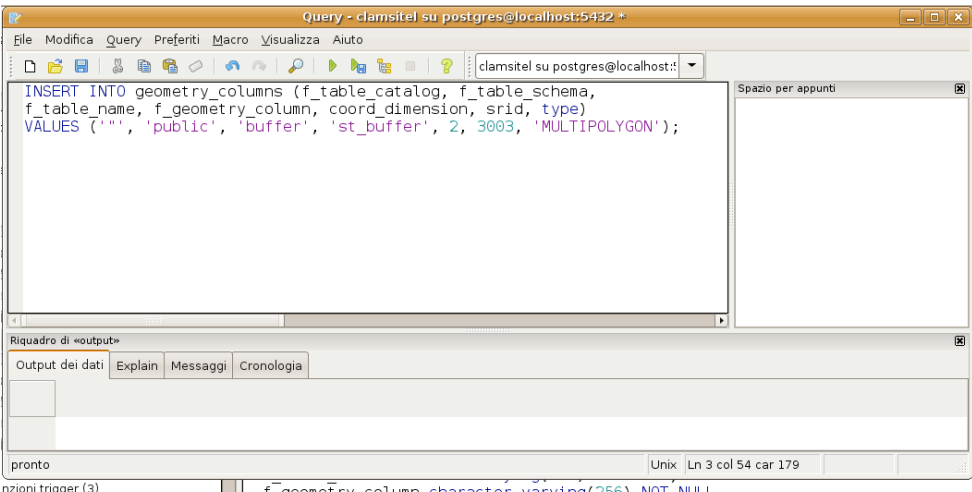

rigger(3) f \_geometry\_column character varying(256) NOT NULL,

Procediamo con la restituzione del nuovo dato geometrico in gvSIG attivando la connessione al DB PostGIS.

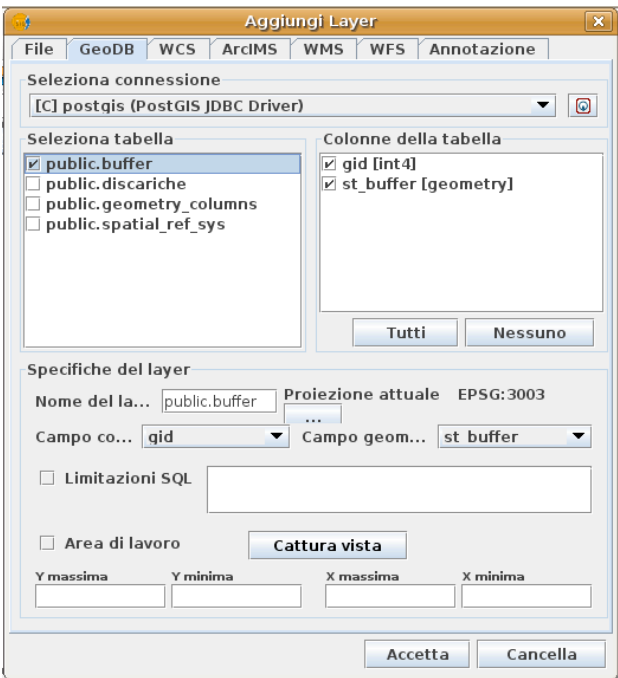

Il nostro spazio di lavoro conterrà le seguenti informazioni spaziali:

- Grafo\_fiumi (shape);
- Discariche (geoDB);
- Buffer discariche (geoDB)

Procediamo con una selezione spaziale al fine di individuare i fiumi che intersecano le aree di influenza di 500m delle discariche.

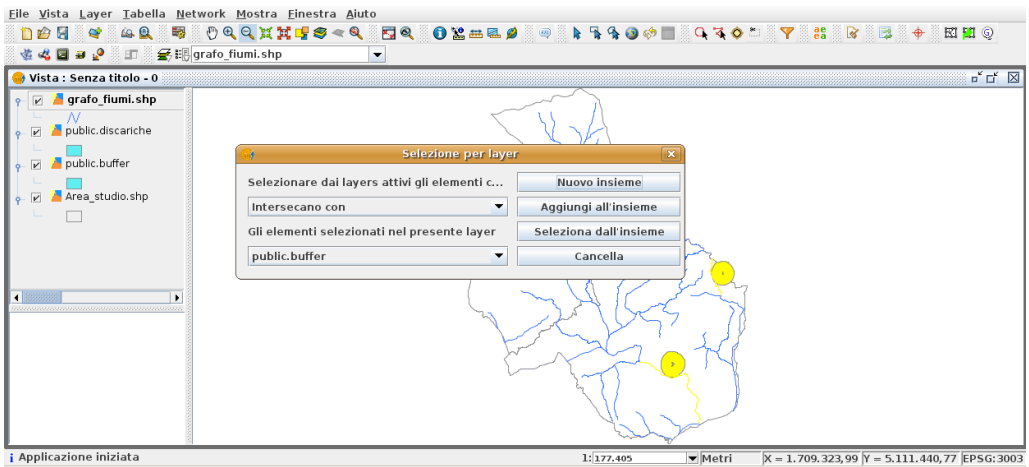

I fiumi potenzialmente soggetti a immissioni inquinanti sono il Sonna ed il Caorame.

Supponiamo che ci venga richiesto di valutare gli impatti derivanti dalla localizzazione di una nuova discarica nel Comune di Pedavena (per semplicità si supponga la nuova discarica come copia della discarica esistente con codice (gid) 2).

Avviare una sessione di editing sul dato "discariche" e, utilizzando lo strumento "copia", duplicare la discarica "2" e localizzarla nel territorio di Pedavena (la localizzazione esatta è puramente arbitraria).

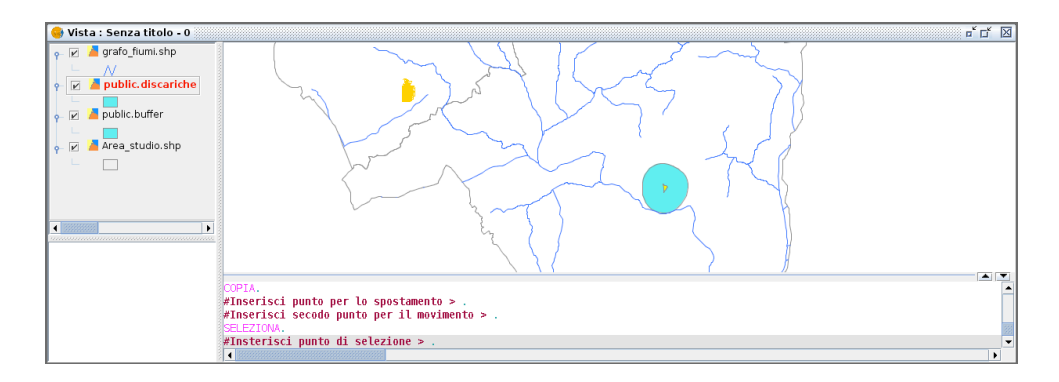

Terminata la sessione di editing (di PostGIS con client gvSIG), noteremo che la Vista "buffer" aggiornerà automaticamente il buffer per la nuova entità geometrica inserita nella tabella "discariche".

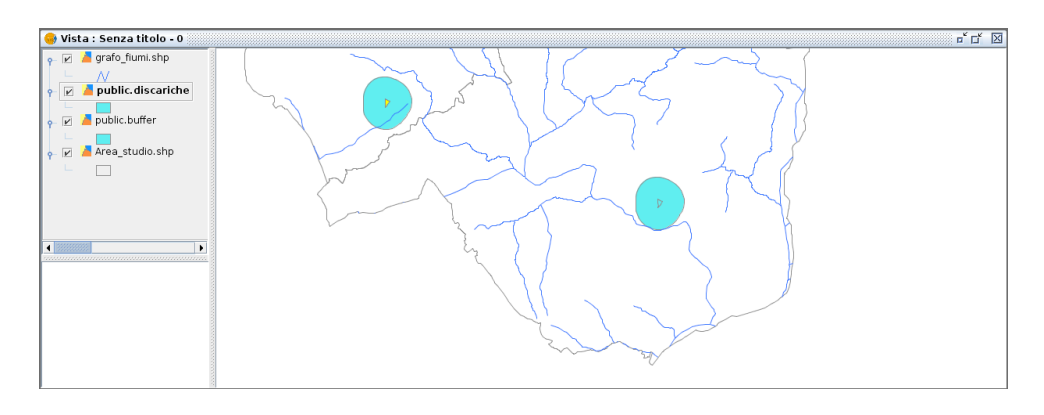

Procediamo con una nuova selezione spaziale sui fiumi che intersecano le aree di influenza delle discariche e, in funzione della localizzazione della nuova discarica, noteremo che ai due fiumi precedenti se ne potrà essere aggiunto un terzo.

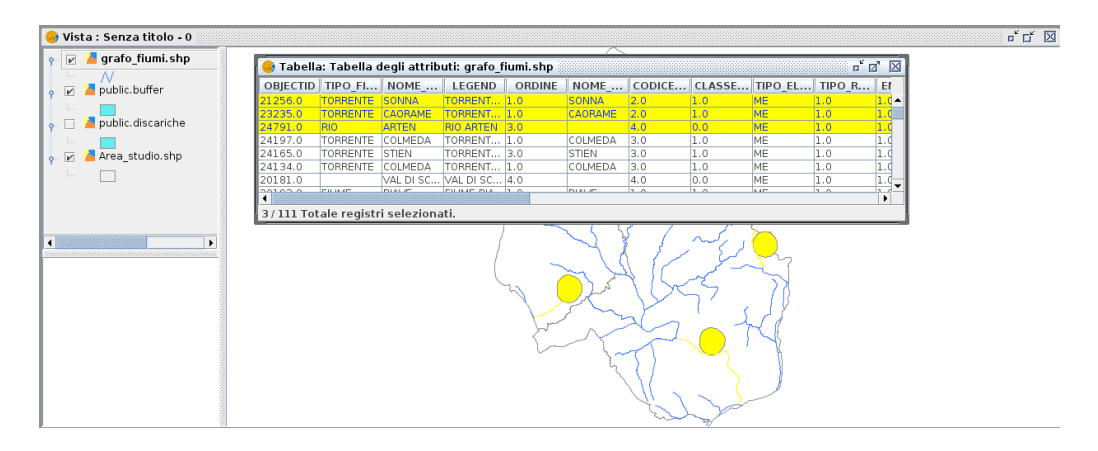